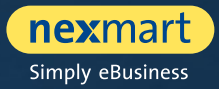

 $OO@$ 

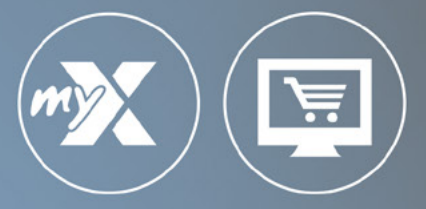

### **mynexmart y online Market**

Manual de usuario para socios comerciales

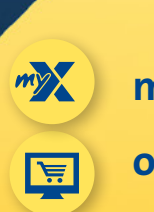

**mynexmart**

**online Market**

<span id="page-1-0"></span>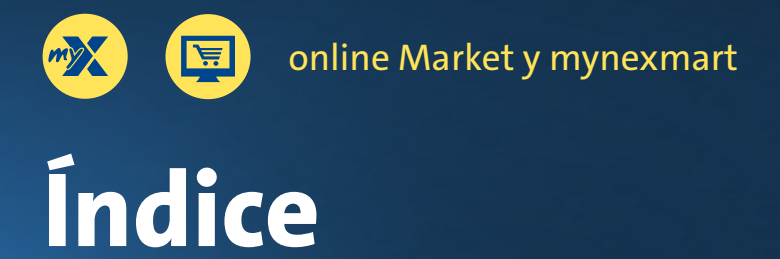

### **online Market y mynexmart**

- [Resumen de las principales funciones](#page-2-0)
- [Un inicio de sesión centralizado para todas las soluciones nexmart](#page-3-0)
- [El nuevo inicio de sesión](#page-4-0)
- [Utilización de distintos perfiles de cliente](#page-5-0)

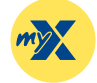

### **[mynexmart](#page-6-0)**

- [Panel de control: la página de inicio de mynexmart](#page-7-0)
- [Edición de información de usuarios y empresas](#page-8-0)
- [Visualización y administración de usuarios](#page-9-0)
- [Visualización y administración de direcciones y proveedores](#page-10-0)
- [EDI Center Pedidos y mensajes](#page-11-0)

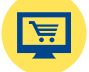

### **[online Market](#page-12-0)**

- [Panel de control: la página de inicio de online Market](#page-13-0)
- [Búsqueda y selección de catálogos](#page-14-0)
- [Vista de conjunto, búsqueda y navegación dentro del catálogo](#page-15-0)
- [Detalles del producto y añadir a la cesta de la compra](#page-16-0)
- [Cesta de la compra y registro rápido](#page-17-0)

# <span id="page-2-0"></span>**Resumen de las principales funciones**

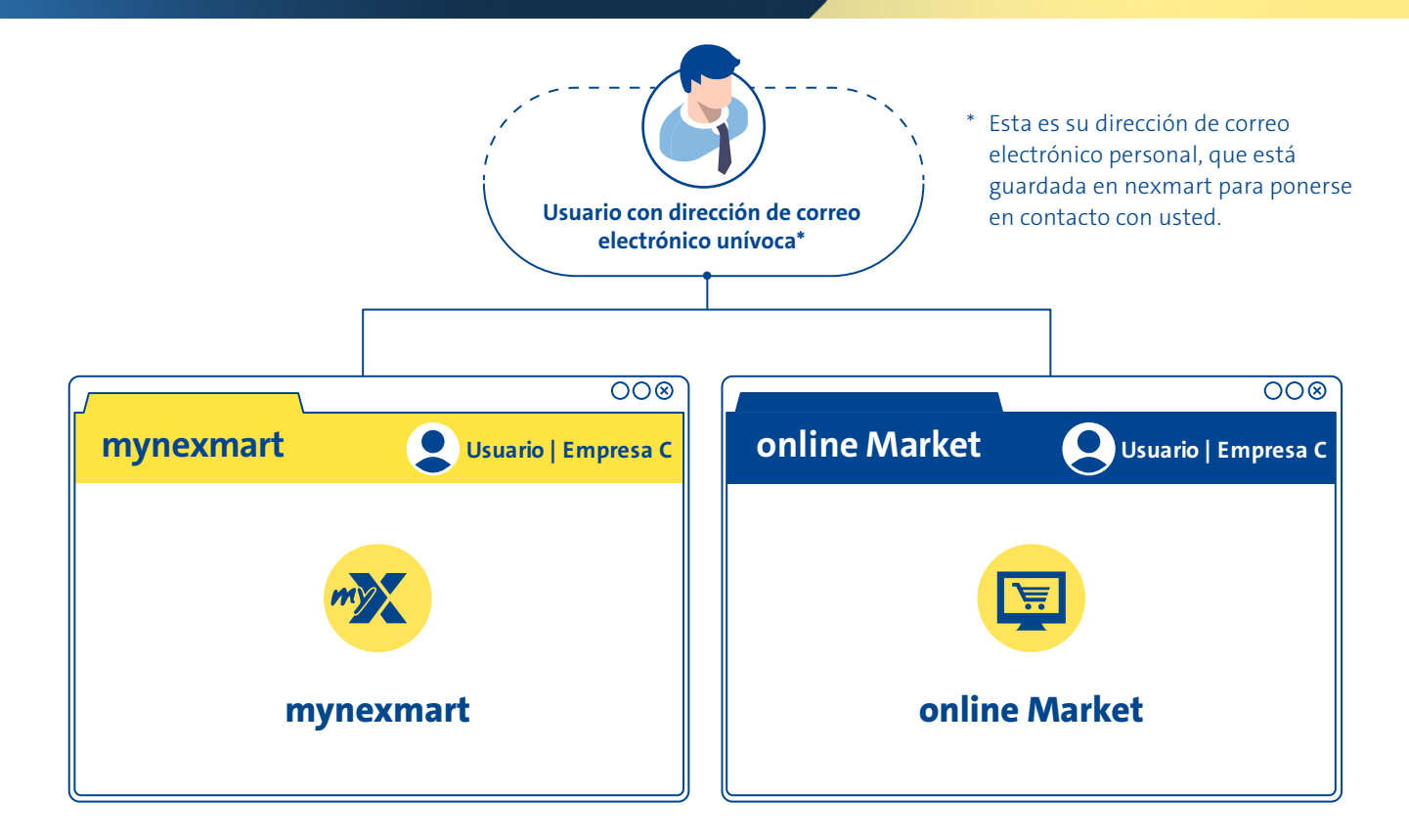

### **Resumen de las principales funciones:**

- Selección cómoda de la empresa y cambio rápido entre empresas dentro de la plataforma o al iniciar sesión (por ejemplo, para el uso en nombre de distintas filiales)
- Editar el perfil de usuario propio (configuración de idioma, datos de contacto, etc.)
- Como administrador: Administrar usuarios (crear y borrar usuarios, definir derechos, etc.)
- Administración rápida de direcciones: (cambiar la dirección principal propia, crear y editar direcciones de entrega)
- Administración de socios: vista general de sus proveedores
- EDI Center: vista general de mensajes y pedidos

### **Resumen de las principales funciones:**

- Selección cómoda de la empresa y cambio rápid entre empresas dentro de la plataforma o al iniciar sesión (por ejemplo, para el uso en nombre de distintas filiales)
- Acceso rápido mediante listas de favoritos
- Selección de catálogo mediante menú desplegable y búsqueda
- Función de búsqueda más eficaz con mejora constante de la lógica de búsqueda
- Búsqueda dentro de catálogos, categorías, subcategorías y productos
- Validación en tiempo real de la cantidad de entrega durante el proceso de pedido (en caso de proveedores que ofrezcan esta función)
- Registro rápido y búsqueda integrada dentro de la cesta de la compra
- Ajuste la cesta de la compra de forma fácil y cómoda
- Comprobación mejorada del pedido antes de realizarlo
- Cierre del pedido con aviso de confirmación

### <span id="page-3-0"></span>**Un inicio de sesión centralizado para todas las soluciones nexmart**

**Hemos implementado un nuevo método de inicio de sesión para la utilización de mynexmart y del nuevo online Market. De este modo, en el futuro podrá iniciar sesión en todas las soluciones nexmart.**

Su dirección de correo electrónico está guardada en nexmart y asociada a su cuenta de usuario. Se trata de la dirección de correo electrónico a través de la cual estamos en contacto con usted.

Basta con esta dirección de correo electrónico y una contraseña para iniciar sesión en todas las soluciones nexmart. En caso de que haya olvidado su contraseña, solo tiene que solicitar una nueva y se la enviaremos a su dirección de correo electrónico. Menos trabajo para usted y menos trabajo para sus administradores.

¿Opera con varias filiales? En el nuevo online Market podrá escoger cómodamente entre los grupos de empresas configurados para usted.

**Ya está a su disposición el nuevo online Market. Benefíciese de un mayor nivel de visibilidad, eficiencia y rendimiento, basado en el navegador y conectado a mynexmart.**

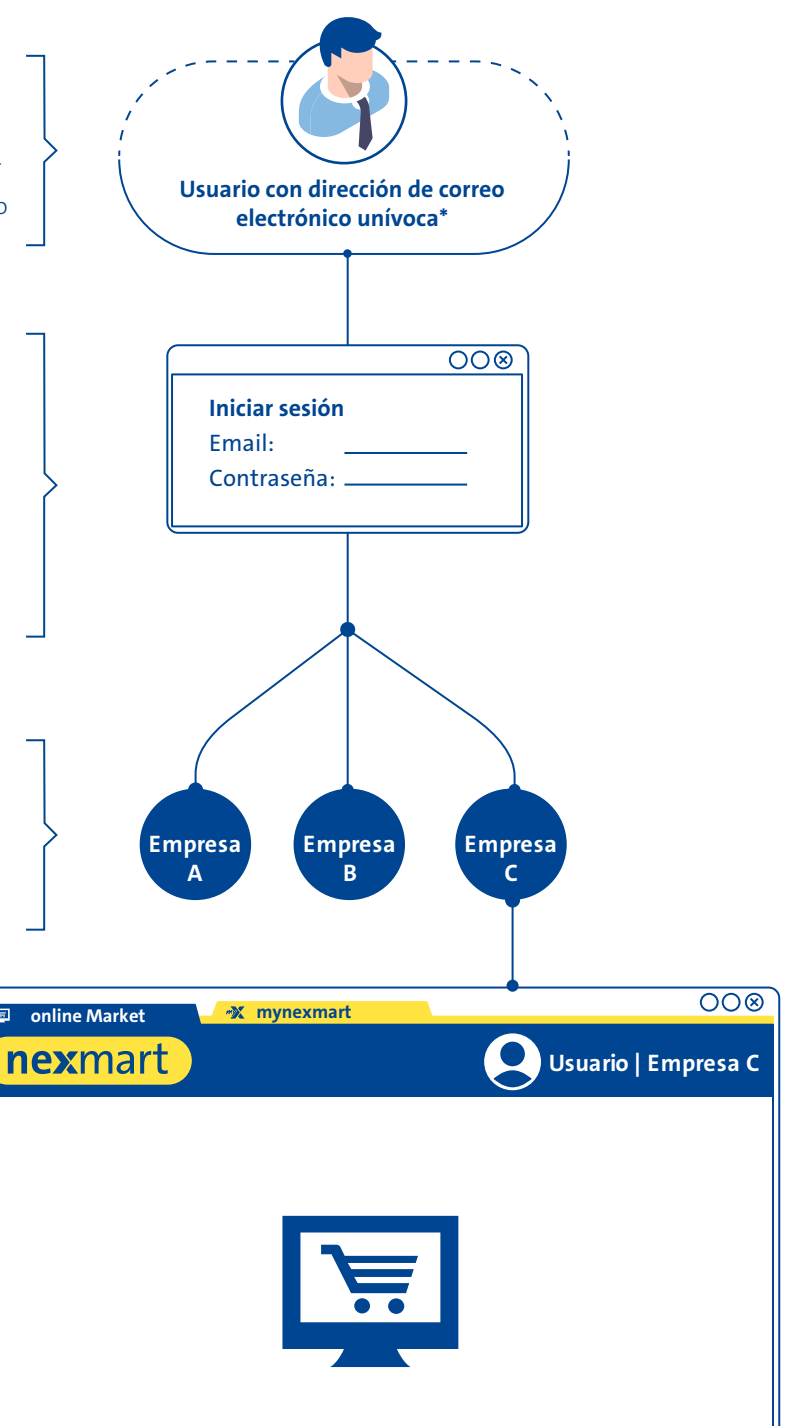

# <span id="page-4-0"></span>**El nuevo inicio de sesión**

**Al iniciar sesión por primera vez, accede al online Market visite www.nexmart.com/onlinemarket y**  para mynexmart www.nexmart.com/mynexmart. Haga clic en "He olvidado mi contraseña" **O** y reci**birá una nueva contraseña en su dirección de correo electrónico. Solo tendrá que hacer esto una vez.**

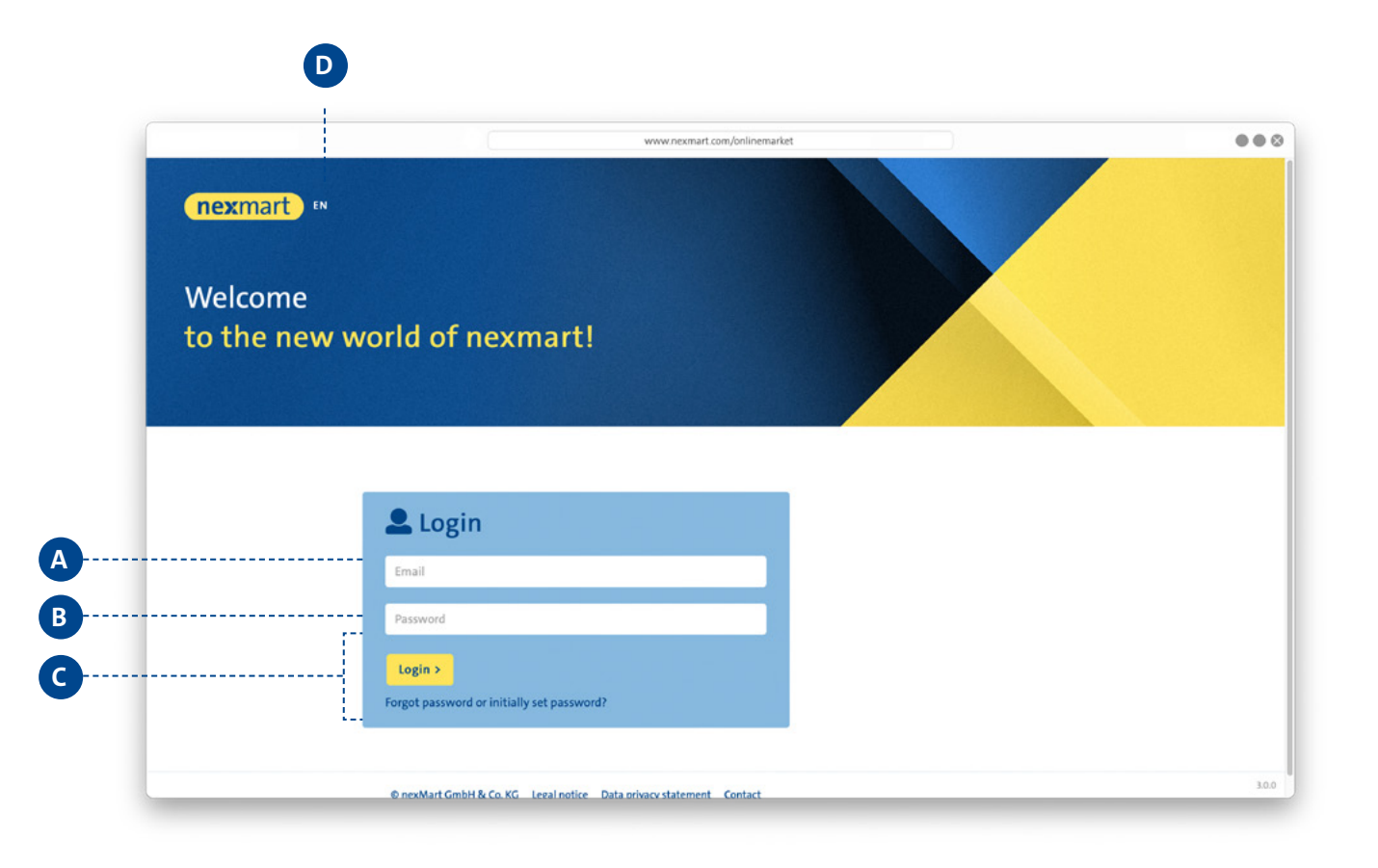

#### **Inicio de sesión:**

Inicio de sesión mediante Email **A** y contraseña **<sup>B</sup>** . Tenga en cuenta que para el primer inicio de sesión deberá solicitar una nueva contraseña mediante el botón [He olvidado mi contraseña] **<sup>C</sup>** , tras lo cual recibirá por correo electrónico un enlace para iniciar sesión.

Modifique aquí **D** su configuración de idioma, que podrá cambiar más adelante en cualquier momento en los ajustes del perfil.

 $\overline{\text{A}}$  Si ha olvidado su contraseña, recibirá una nueva por correo electrónico haciendo clic en [He olvidado mi contraseña]. Para ello no es necesario ponerse en contacto con el administrador.

# <span id="page-5-0"></span>**Utilización de distintos perfiles de cliente**

**Una vez iniciada la sesión, tiene la posibilidad de escoger entre los diferentes perfiles asociados a su cuenta de usuario. De este modo podrá, por ejemplo, actuar en nombre de una filial. Se conservarán los ajustes, los históricos de pedidos, los favoritos y los accesos rápidos a los distintos perfiles, para así poder adaptarlos perfectamente a sus necesidades.**

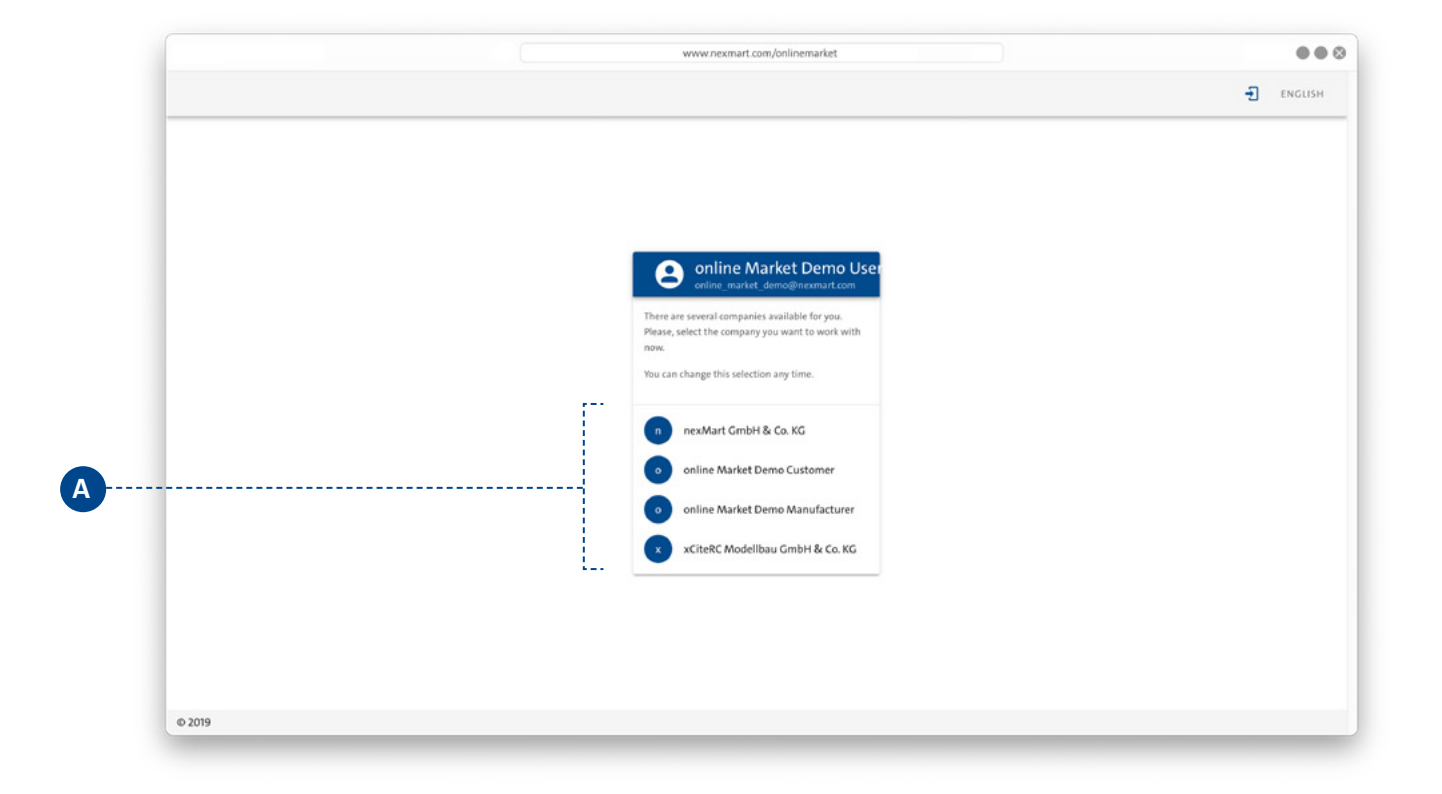

#### **Perfiles de cliente:**

Seleccione su perfil de cliente **<sup>A</sup>** . Más adelante podrá alternar entre los perfiles de cliente sin tener que cerrar por completo la sesión.

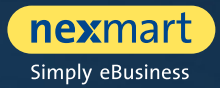

<span id="page-6-0"></span>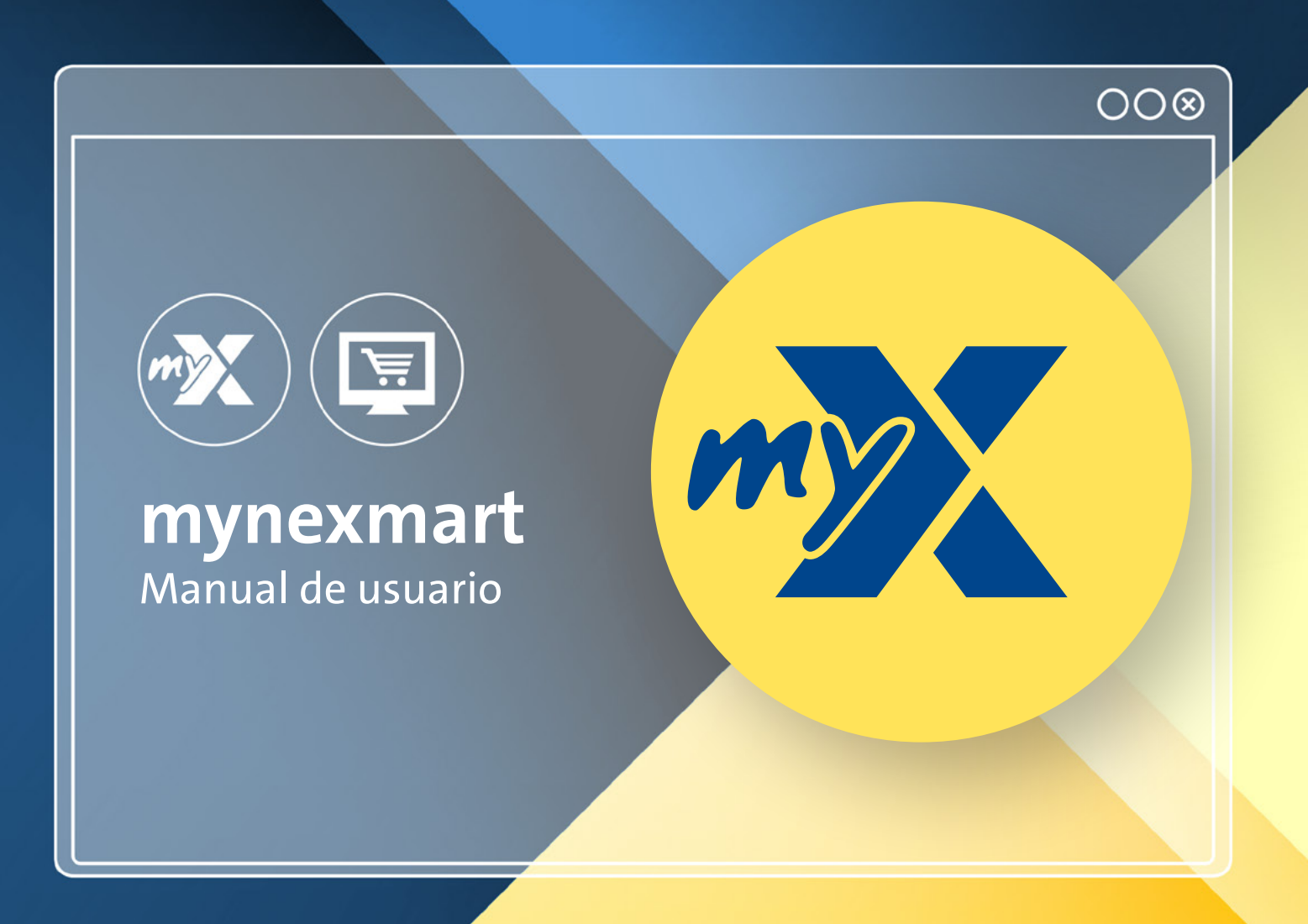

<span id="page-7-0"></span>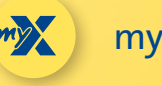

mynexmart

# **Panel de control: la página de inicio de mynexmart**

**El nuevo centro de control mynexmart está disponible en: www.nexmart.com/mynexmart. Una vez completado el inicio de sesión verá el panel de control. Desde aquí podrá navegar a todas las áreas de la plataforma mynexmart y tendrá una vista general de sus proveedores activos y sus pedidos.**

**Mediante el panel de navegación de la izquierda, con un clic accederá al área que desee editar.**

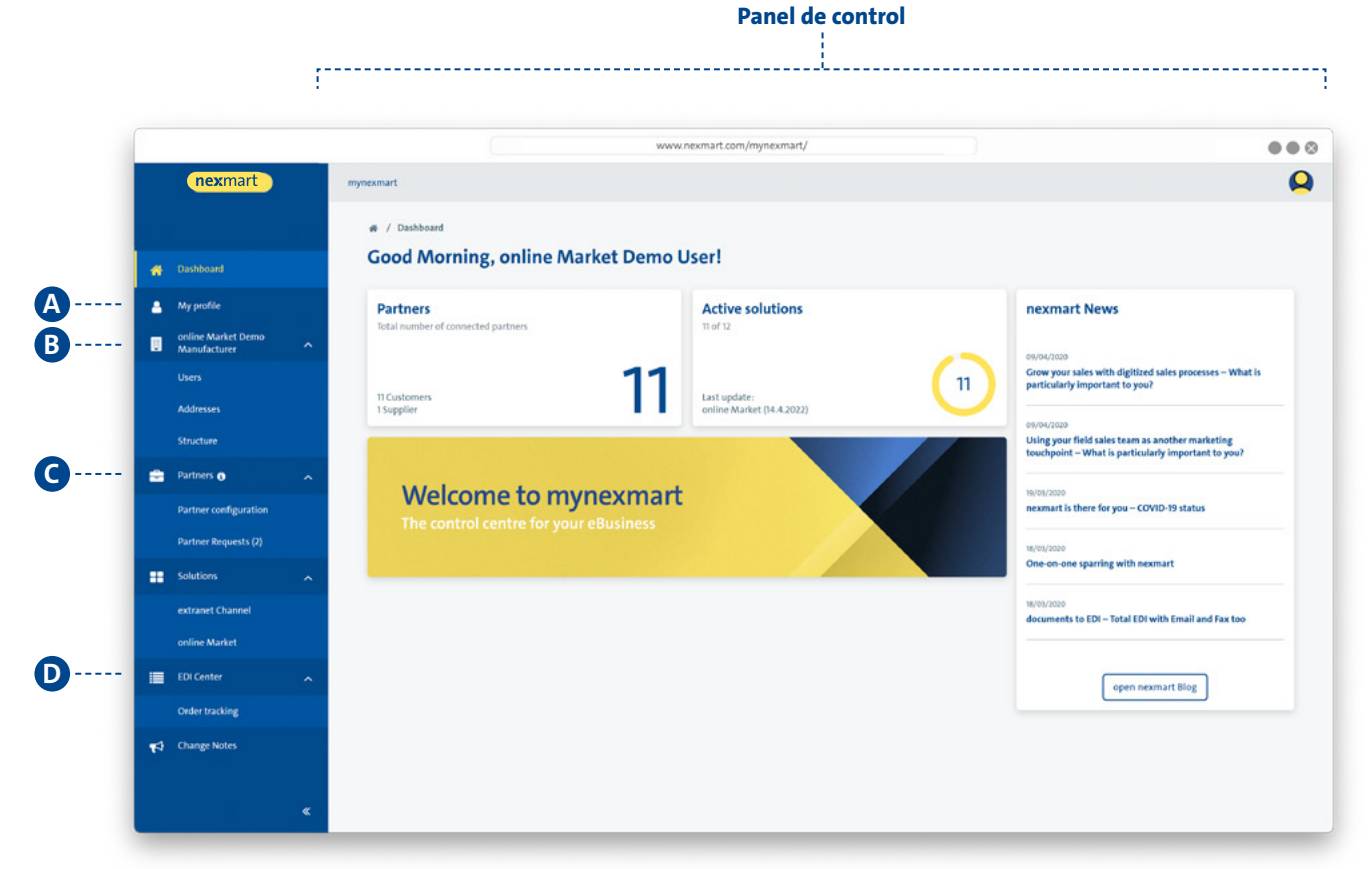

#### **Panel de navegación:**

- **<sup>A</sup>** Editar el perfil de usuario
- **B** Administración específica de la empresa
	- Visualización de usuarios [usuarios y administradores] (como usuario)
	- Administración de usuarios (como administrador)
	- Visualización y administración de direcciones

#### **<sup>C</sup>** Socio

- Visualización de sus proveedores
- Visualización de sus números de cliente en los proveedores

**<sup>D</sup>** EDI Center

- Vista general de todos los pedidos realizados
- Consulta de todos los mensajes EDI de nexmart

<span id="page-8-0"></span>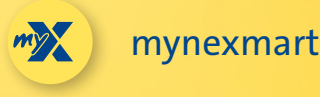

# **Edición de información de usuarios y empresas**

**En la opción de menú "Mi perfil" puede editar su perfil de usuario.**

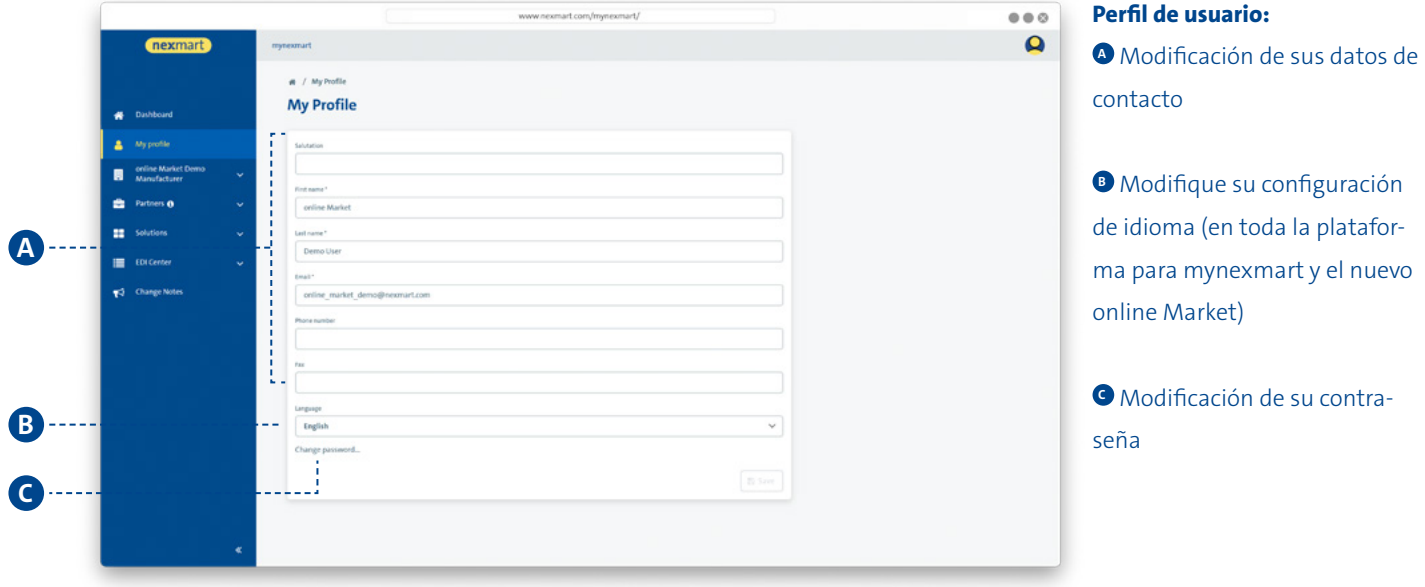

**En la opción de menú con el nombre de su cuenta de usuario puede editar la información básica de su empresa.**

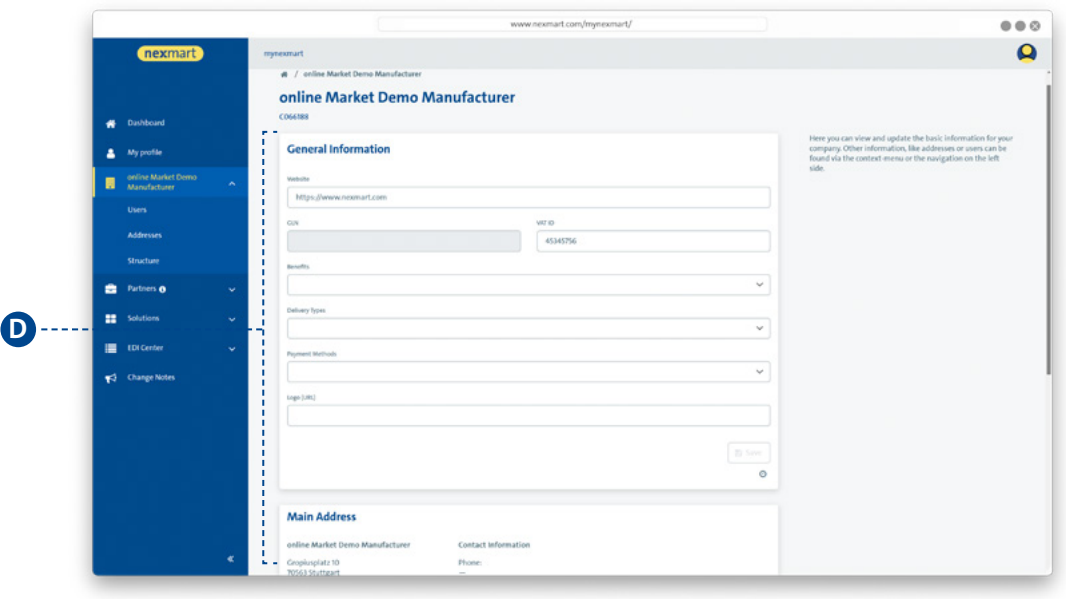

**Información de la empresa: <sup>D</sup>** Vea y actualice aquí la información básica de su empresa.

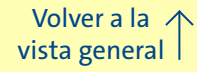

<span id="page-9-0"></span>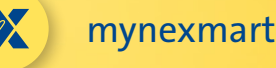

# **Visualización y administración de usuarios**

**En el submenú "Usuarios" podrá ver todos los usuarios. Como administrador, podrá además administrar aquí sus usuarios.**

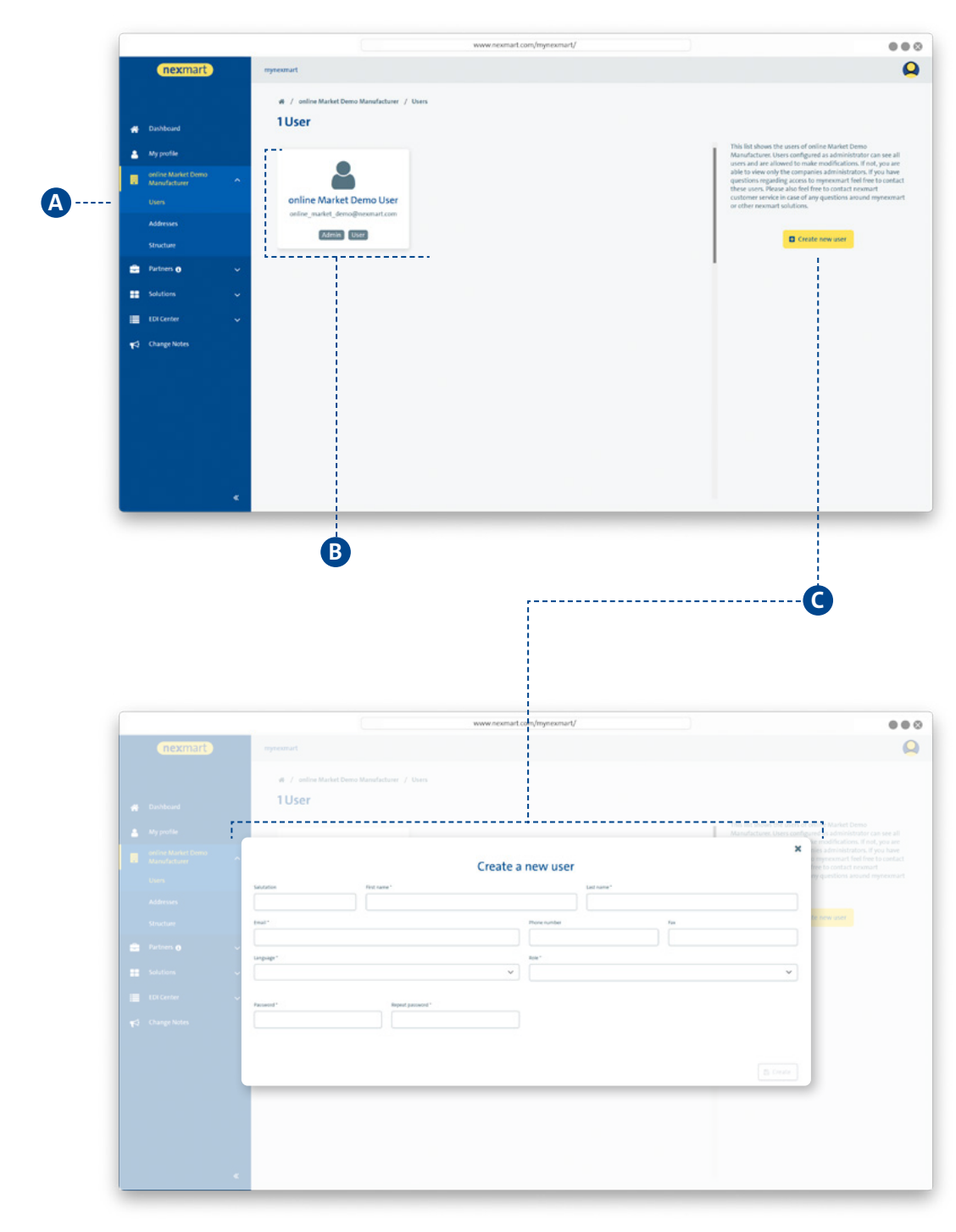

#### **<sup>A</sup> Lista de usuarios:**

**<sup>B</sup>** Como usuario: Consulta de todos los usuarios y administradores activos en la vista general. Mediante un clic en el usuario obtendrá información adicional.

Como administrador: Administración y borrado de los usuarios y asignación de los derechos de usuario (derechos de administrador) mediante un clic en el usuario.

**<sup>C</sup>** En caso de que un usuario necesite una nueva contraseña, el administrador puede asignarla aquí.

### **Ventana de diálogo Crear nuevo usuario:**

**C** Creación de un nuevo usuario y definición de su rol y sus derechos asignados.

Para borrar un usuario, elimine todos sus derechos de usuario.

<span id="page-10-0"></span>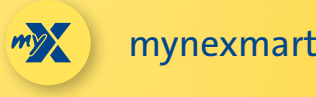

# **Visualización y administración de direcciones y proveedores**

**En el submenú "Direcciones" puede administrar sus direcciones.**

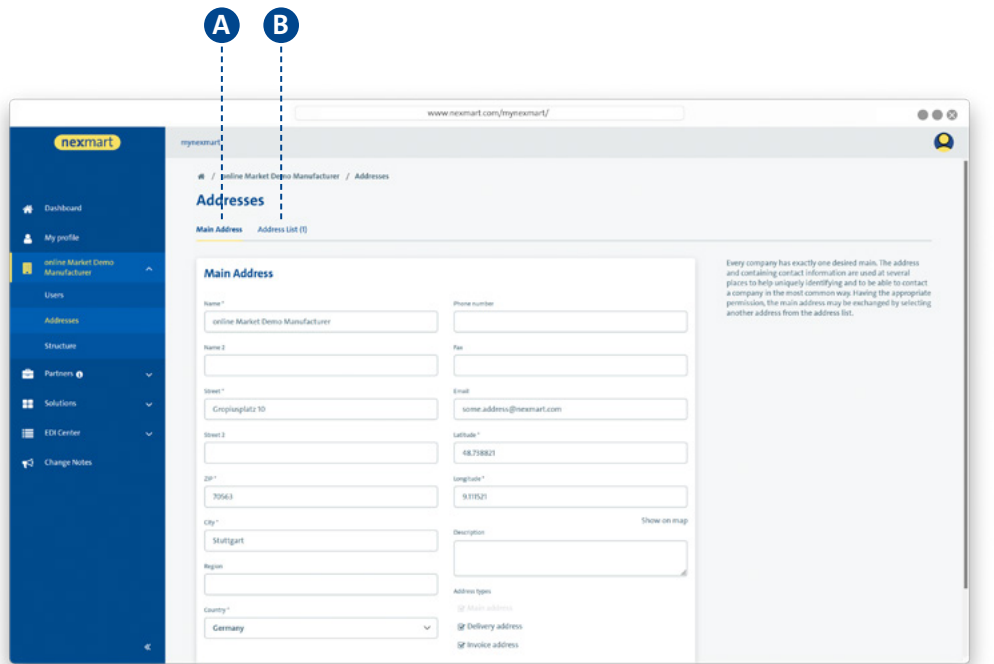

### **Administración de direcciones:**

**<sup>A</sup>** Modificación de la dirección principal propia de su empresa

**B** Creación de direcciones adicionales (por ejemplo, direcciones de entrega)

#### **En el menú "Socios" puede ver sus proveedores.**

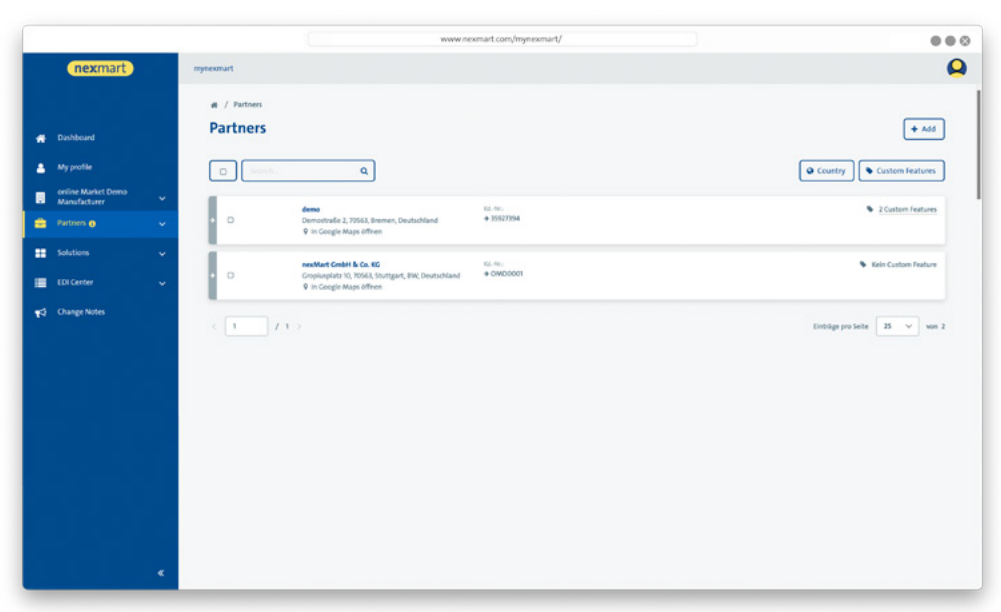

**Vista general de socios:**

Puede comprar en todos los proveedores que figuren aquí.

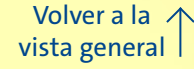

<span id="page-11-0"></span>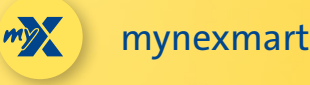

# **EDI Center – Pedidos y mensajes**

#### **En la opción de menú "EDI Center" puede consultar una vista general de todos los pedidos y mensajes.**

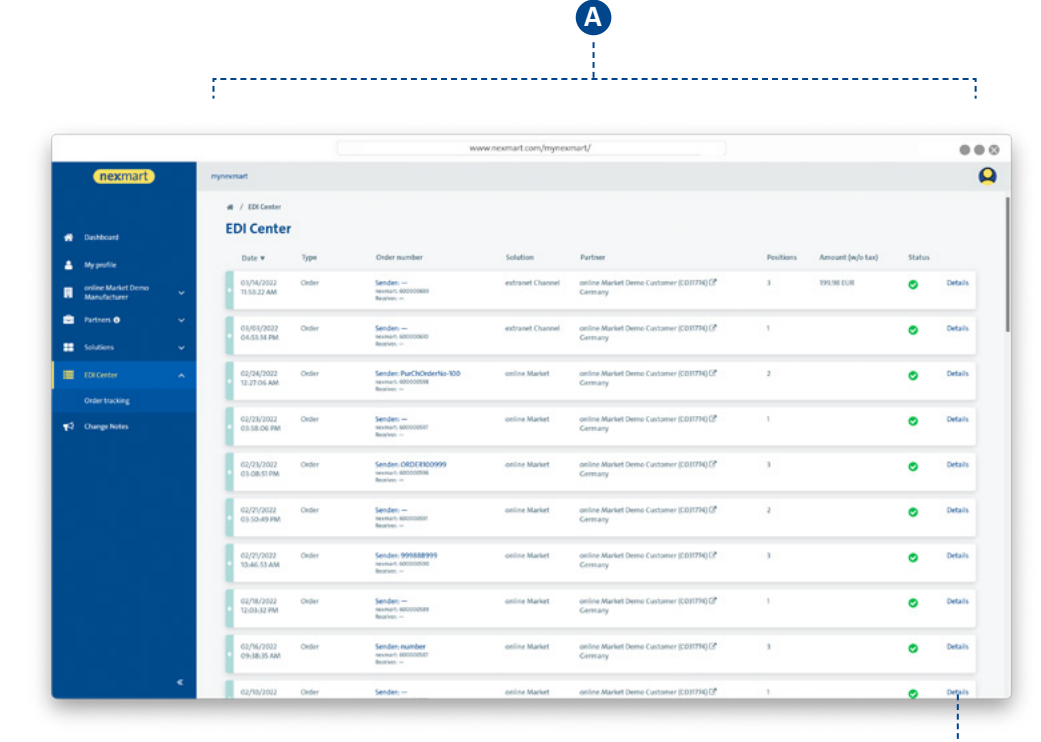

### **Vista general de todos los pedidos y mensajes:**

**<sup>A</sup>** Vista general de los pedidos realizados y su estado. Además, aquí encontrará todos los demás mensajes que se reciban a través del EDI Center de nexmart.

 El histórico de pedidos del online Market conduce al EDI Center del centro de control mynexmart.

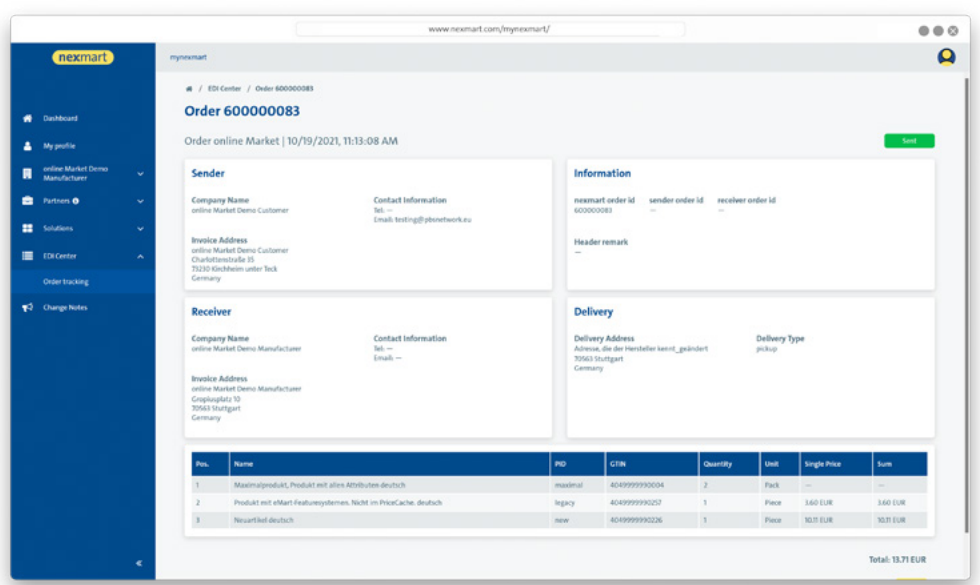

### **Vista detallada del mensaje concreto:**

**B**

**<sup>B</sup>** Para ver todos los detalles del mensaje, haga clic en [Detalles].

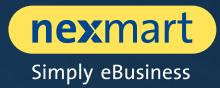

<span id="page-12-0"></span>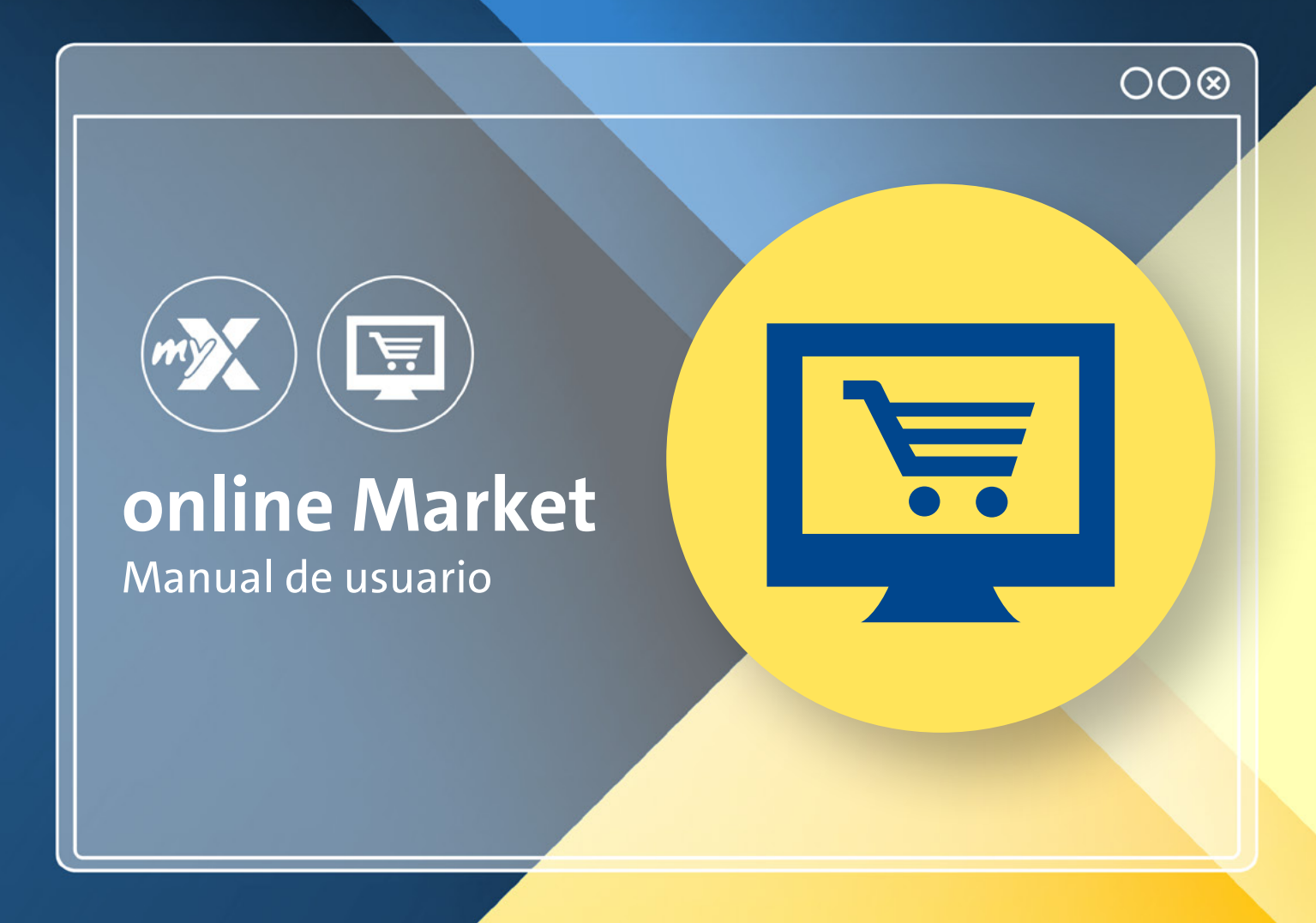

<span id="page-13-0"></span>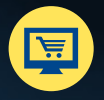

ventana de navegador aparte)

# **Panel de control: la página de inicio de online Market**

**Encontrará el nuevo online Market en: www.nexmart.com/onlinemarket Una vez completado el inicio de sesión verá el panel de control. Desde aquí podrá navegar a todas las áreas del online Market.**

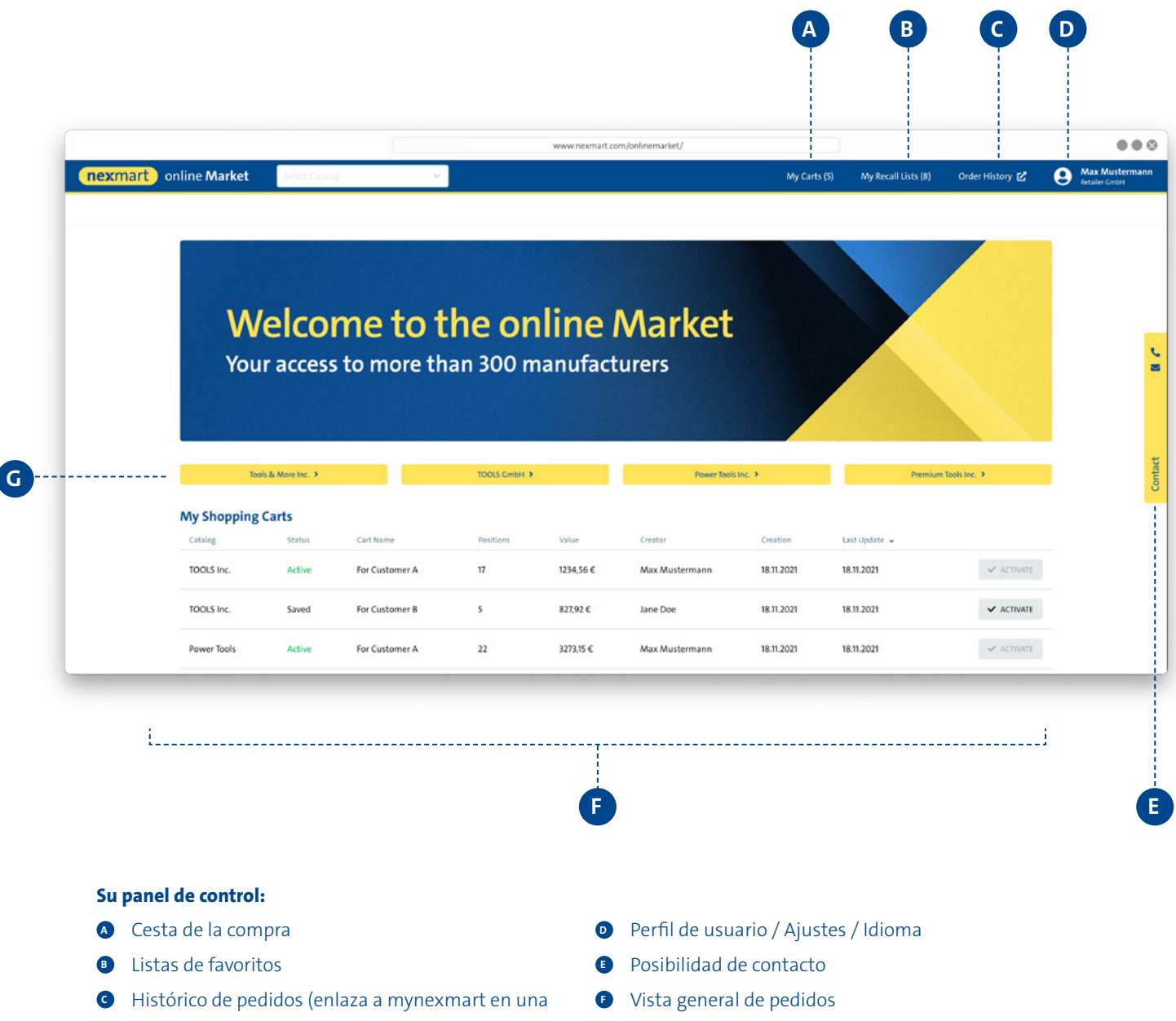

**<sup>G</sup>** Acceso directo a los catálogos

<span id="page-14-0"></span>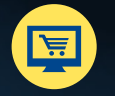

# **Búsqueda y selección de catálogos**

#### **Selección de un catálogo si aún no ha establecido favoritos para catálogos**

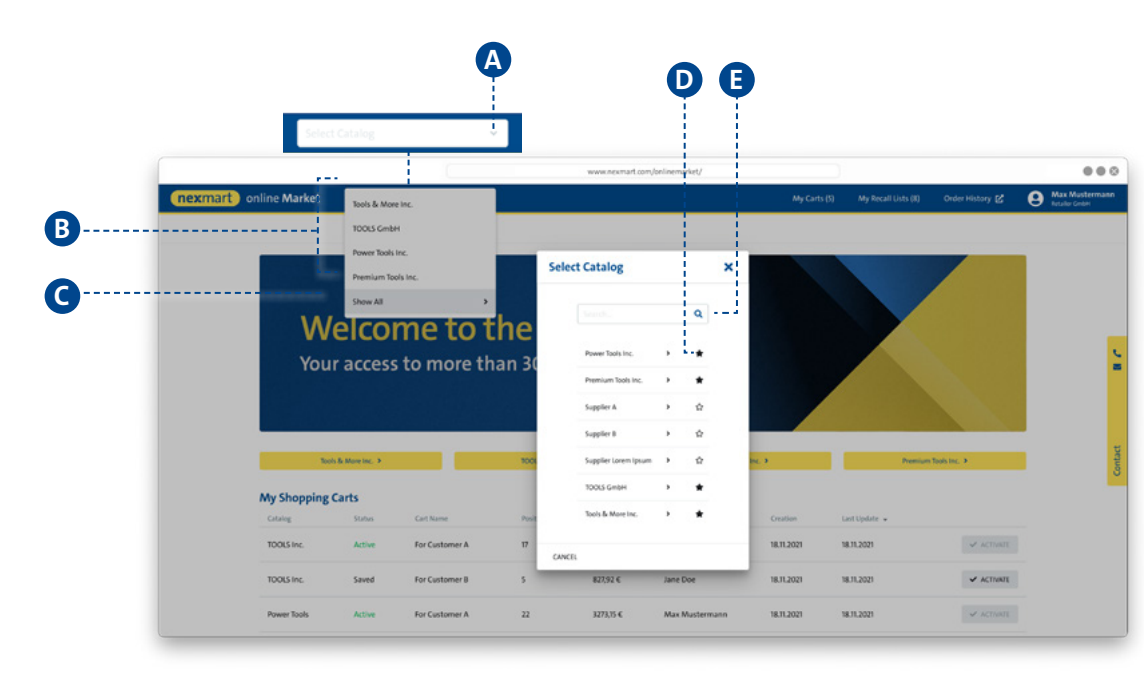

### **<sup>A</sup> Selección de catálogo mediante el menú desplegable: B** Aquí se muestran los catálogos que ya se han establecido como favoritos.

**<sup>C</sup>** Haga clic en [Mostrar todos] para acceder a la búsqueda de catálogos.

**<sup>D</sup>** Mediante un clic en la estrella puede definir como favoritos los catálogos que use con frecuencia y también eliminarlos. En adelante siempre se le mostrarán en primer lugar los favoritos (véase la figura más abajo).

**<sup>E</sup>** Utilice el diálogo de búsqueda para la búsqueda de texto libre.

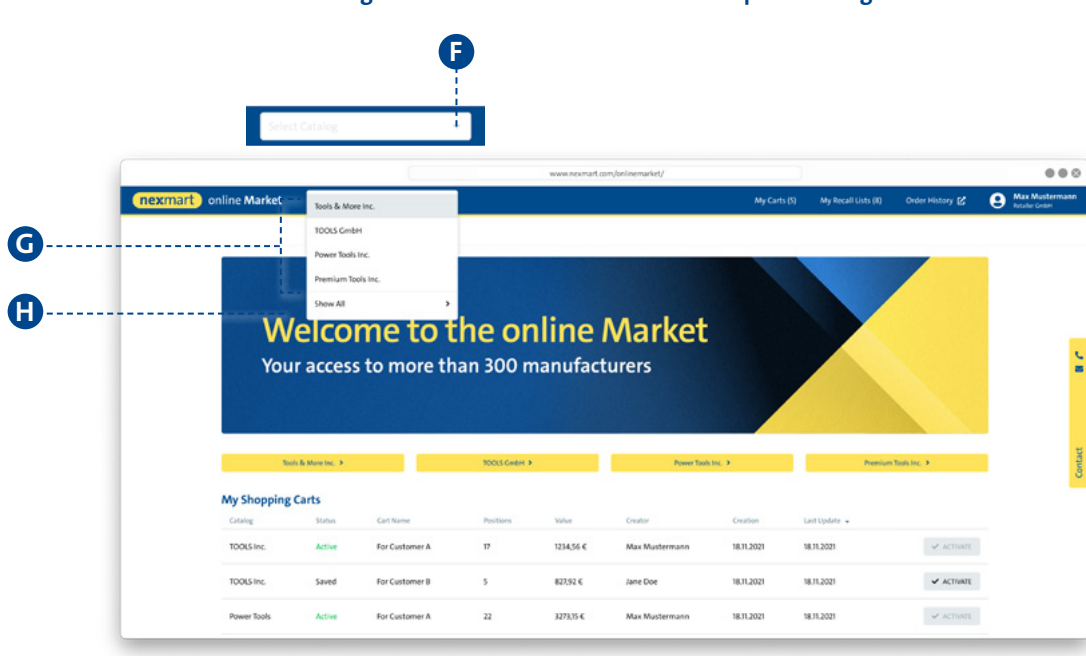

**Selección de un catálogo si aún no ha establecido favoritos para catálogos**

### **<sup>F</sup> Selección de catálogo mediante el menú desplegable (con favoritos definidos):** Inicialmente se mostrarán SOLO los favoritos **<sup>G</sup>** .

 $\bullet$  Para visualizar todos los catálogos disponibles, haga clic en [MOSTRAR TODOS]. Accederá entonces a la vista de conjunto completa (véase la figura más arriba).

<span id="page-15-0"></span>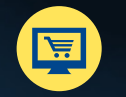

# **Vista de conjunto, búsqueda y navegación dentro del catálogo**

**Página de inicio del catálogo seleccionado y búsqueda dentro del catálogo**

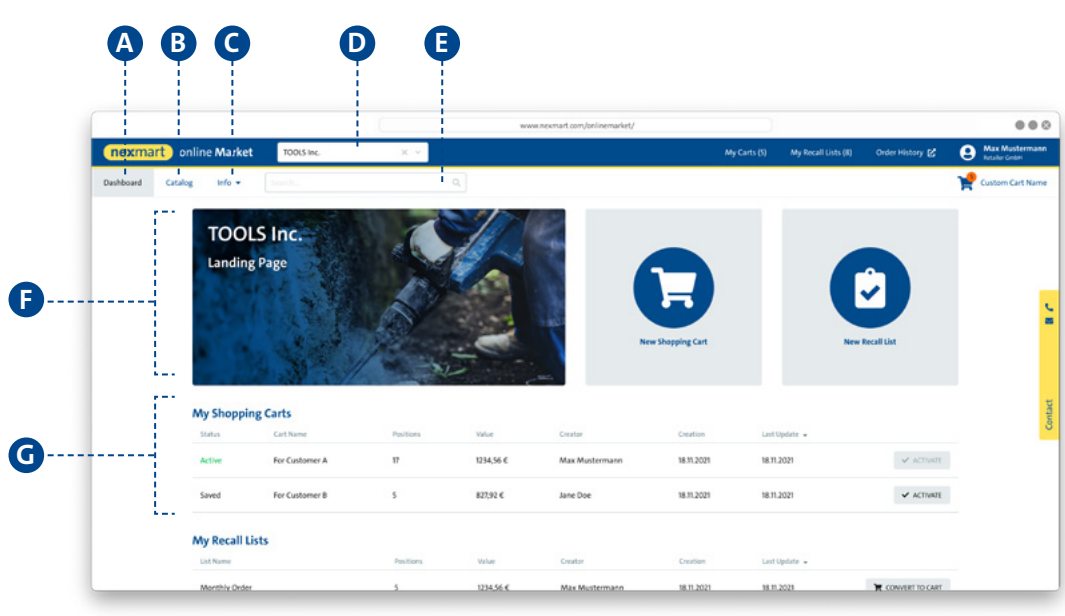

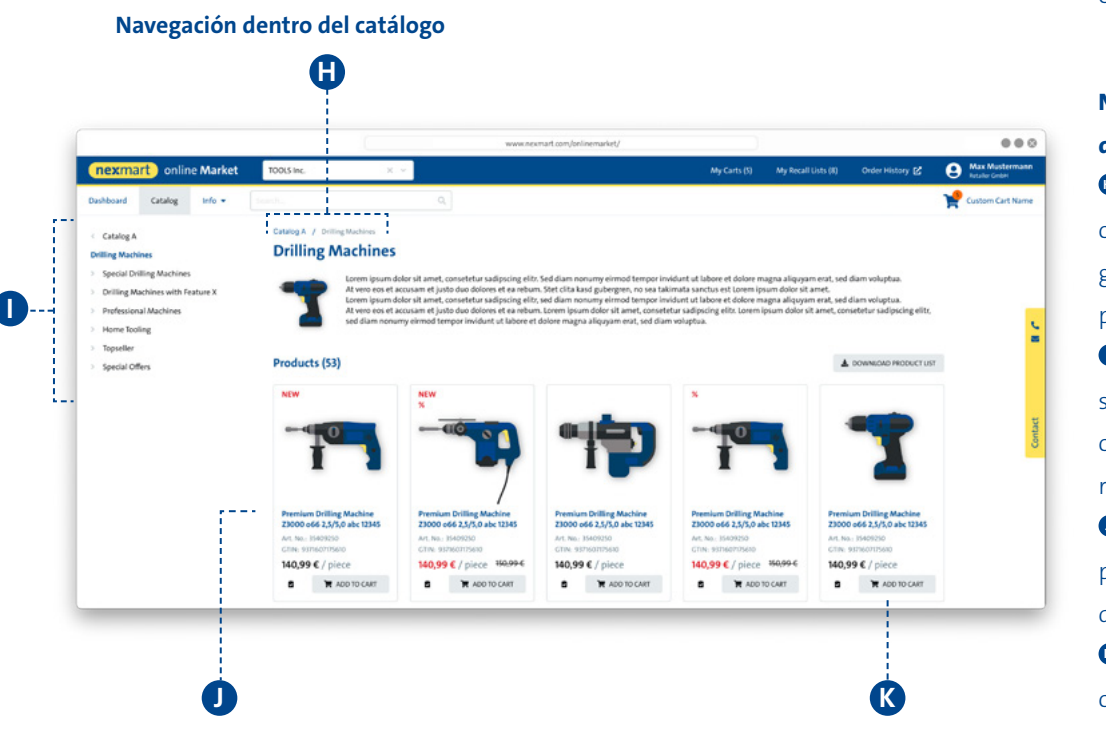

#### **Catálogo seleccionado:**

**<sup>A</sup>** Muestra la página de inicio del catálogo seleccionado **B** Abre el catálogo con sus categorías en la clásica estructura de árbol (véase la figura más abajo)

**<sup>C</sup>** Muestra la información guardada del catálogo

**D** Muestra el catálogo actualmente seleccionado; cambio de catálogo mediante el menú desplegable

**<sup>E</sup>** Búsqueda de productos mediante el catálogo, las categorías y subcategorías así como los productos

**<sup>F</sup>** F Descripción del catálogo **<sup>G</sup>** Muestra las cestas de la compra actuales del usuario

### **Navegación dentro del catálogo <sup>B</sup> :**

 $\bullet$  Posición actual centro del catálogo (en función del catálogo, categorías, subcategorías y productos)

**I** Navegación dentro de la clásica estructura de árbol según catálogo, categorías, subcategorías y productos

**<sup>J</sup>** Al hacer clic en el nombre del producto accederá a los detalles del producto

**<sup>K</sup>** Añadir a la cesta de la compra o a la lista de favoritos

<span id="page-16-0"></span>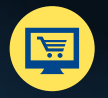

# **Detalles del producto y añadir a la cesta de la compra**

**B**

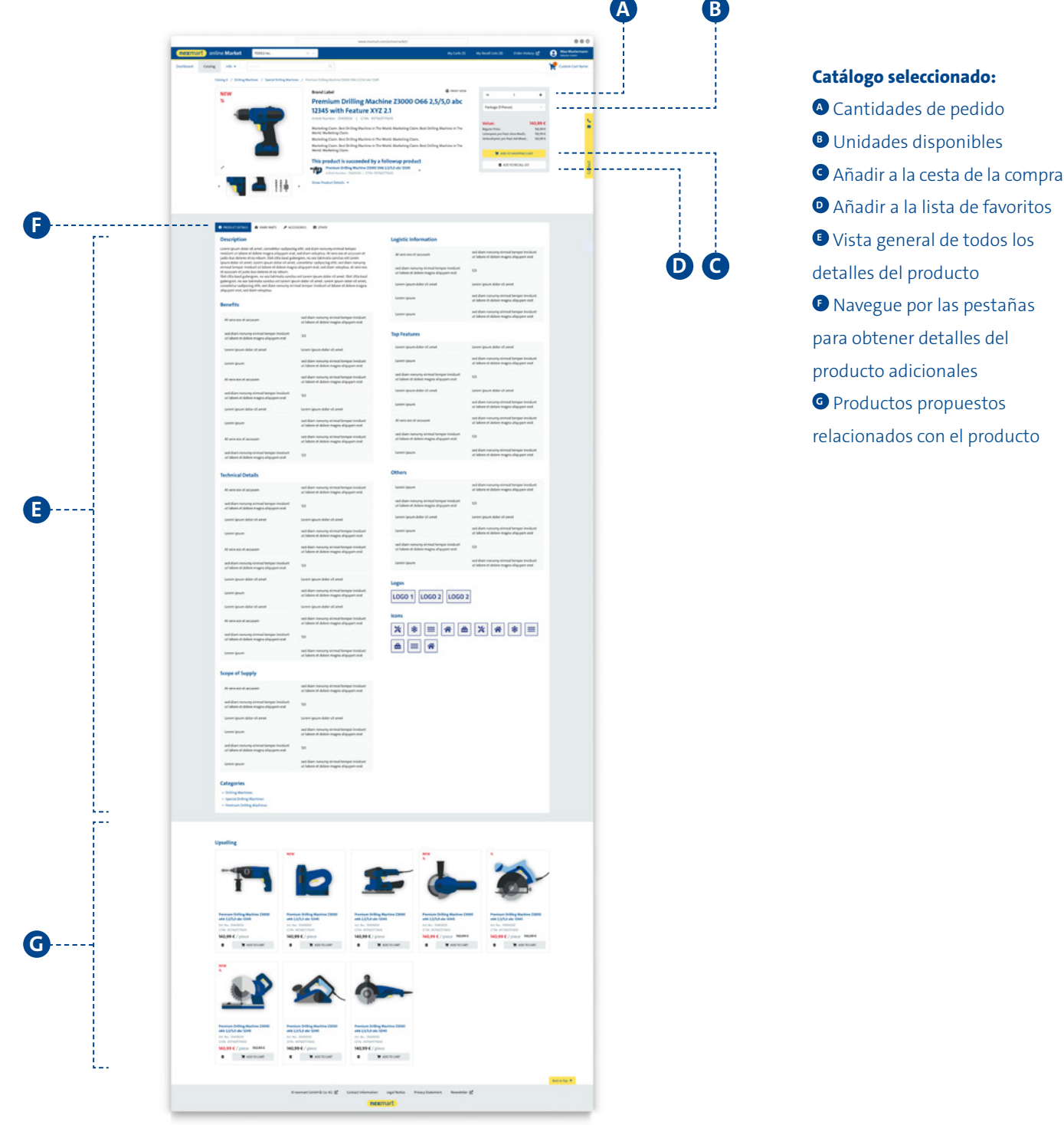

<span id="page-17-0"></span>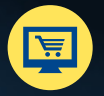

# **Cesta de la compra y registro rápido**

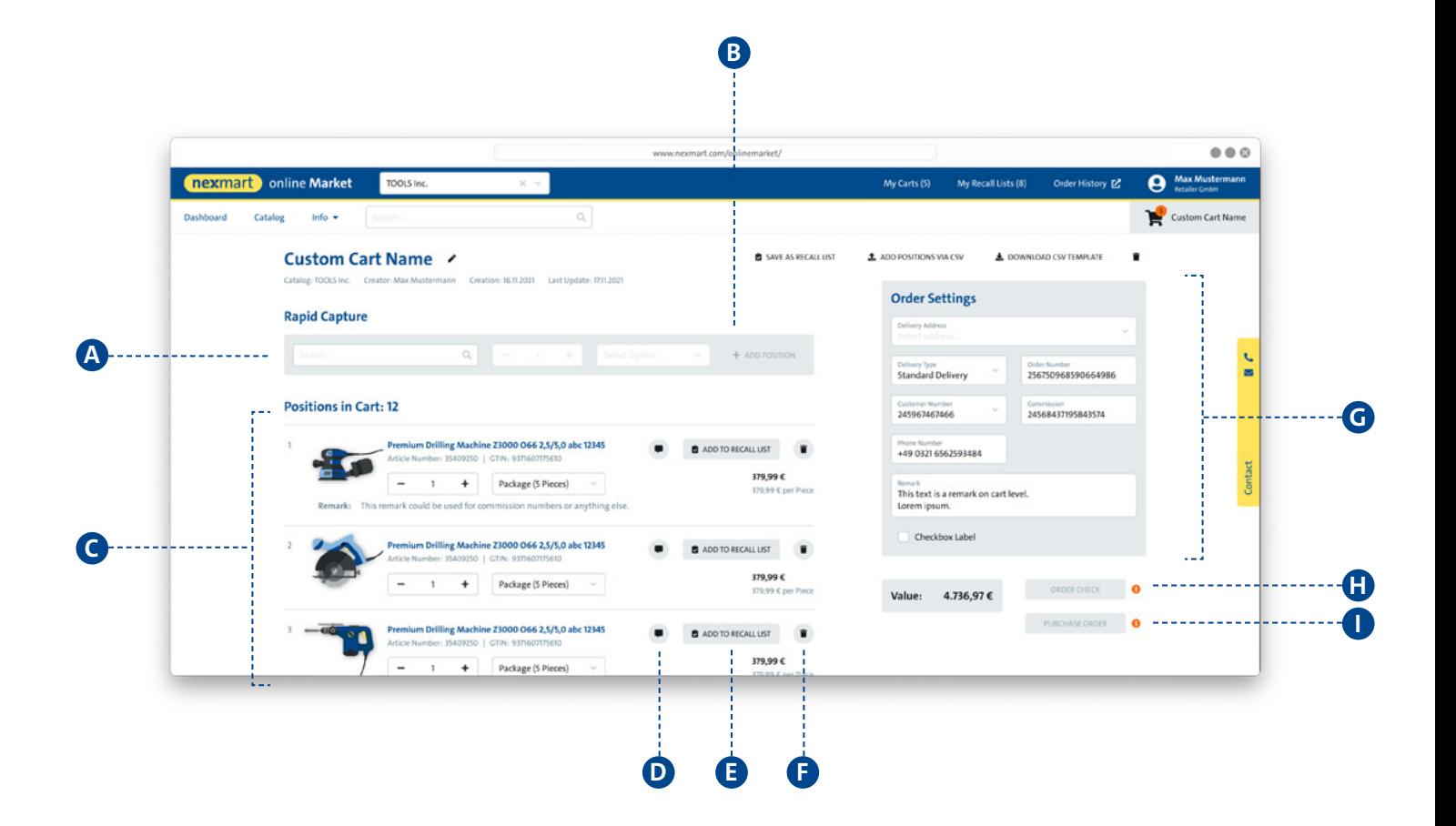

#### **<sup>A</sup> Registro rápido:**

Puede buscar el producto mediante detalles del producto tales como GTIN, PID o nombre. Al hacer clic en una vista previa del producto, se adoptará dicho producto en el registro rápido, y entonces podrá especificar la cantidad y la unidad del producto.

Haga clic en el signo + **B** para añadir la selección a la cesta de la compra. Al añadir a la cesta de la compra, online Market comprobará las cantidades de pedido permitidas.

 $\triangle$  Si no se ha especificado la cantidad o la unidad, se añadirá a la cesta de la compra la cantidad de pedido mínima del producto.

#### **<sup>C</sup> Cesta de la compra, vista general:**

Compruebe su cesta de la compra o modifique cantidades de pedido:

- **<sup>D</sup>** Añadir notas
- **<sup>E</sup>** Añadir a la lista de favoritos
- **<sup>F</sup>** Borrar de la cesta de la compra
- **<sup>G</sup>** Configuración del pedido

#### **Validación y pedido:**

**<sup>H</sup>** Compruebe su pedido en el sistema EDI según la disponibilidad y los precios individuales. La validación activa el botón de pedido.

**<sup>I</sup>** Realice la compra (se abrirá otra ventana de diálogo. Su pedido se cursará tras la confirmación.)